Visual description, image, or sketch:

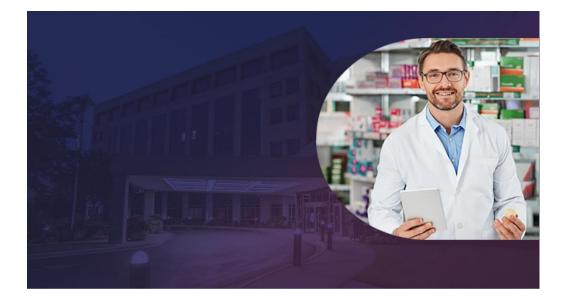

#### Interaction, branching, etc.:

Click Next

# Script

In this lesson you will learn how to Access the Reference Lab Menu, Submit an order to a Reference Lab, Print a manifest for a specimen, and Verify the Reference Lab results.

# Developer Notes:

Lab conducts in house tests in labs.

Those they can't do in house they send out to a reference lab. Larger lab that has greater testing capabilities.

Add next button

# Visual description, image, or sketch:

# Places an order for a Reference tab Fest in MEDHOST Enterprise 1 Collect and label speciment, then specify to take the properties of the properties of the

Paper manifest for each transport

temperature are generated & placed with each

Specimens marked as

"Sent To" are batch transmitted for the desired time period 8 Performing laboratory collects all

performs requested tests 10 Performing laboratory

electronically transmits

completed lab results to MEDHOST Results Reporting module finalized and released to ordering provider

#### Interaction, branching, etc.:

| Click Next |  |
|------------|--|
|            |  |
|            |  |

#### Script

#### This diagram illustrates the Reference Lab workflow for a Lab Tech.

pecimen is processed by accessioning

to appropriate area for Reference Lab Processing Prepare necessary iquots for the

ordered tests & label with the

> barcoded accession number

as "Sent To" the performing reference lab

# Developer Notes:

Add next button

Visual description, image, or sketch:

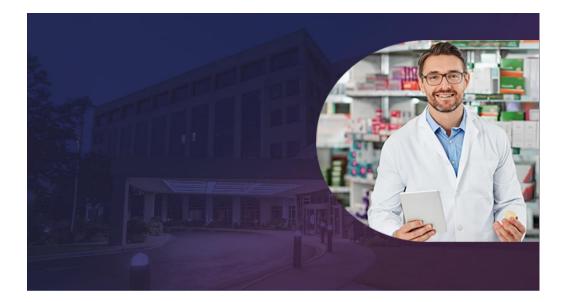

#### Interaction, branching, etc.:

Click Next

# Script

Doctor Z sent an order asking you to perform a Vitamin D25Hydroxy test for Patient X.

After receiving the order, you view the Pending Orders Worklist to determine if this can be completed in your lab.

# Developer Notes:

Orders that need to be sent to a reference lab can be batched throughout the day or they can be completed individually. Depends on what your workflow is.

Add Next button

Visual description, image, or sketch:

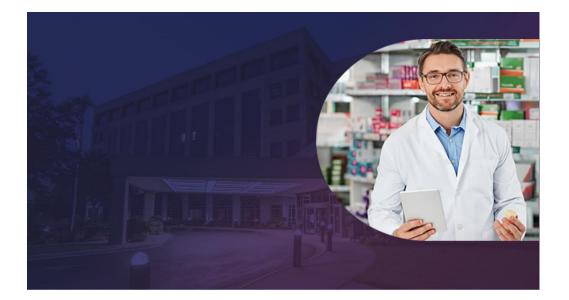

#### Interaction, branching, etc.:

Click Next

#### Script

The Pending Orders Worklist indicates that the Vitamin D25Hydroxy test for Patient X needs to be sent to a Reference Lab that has the capabilities to perform the requested test.

# Developer Notes:

Orders that need to be sent to a reference lab can be batched throughout the day or they can be completed individually. Depends on what your workflow is.

Add Next button

## Visual description, image, or sketch:

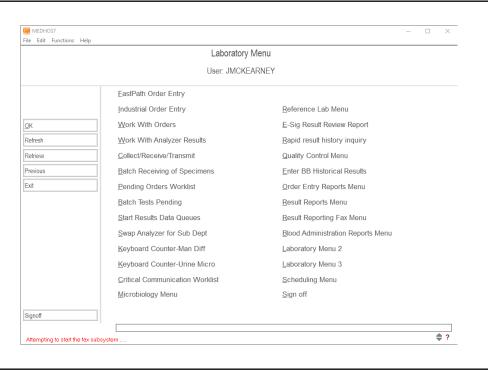

#### Interaction, branching, etc.:

Click Reference Lah

| ı | CHER RETERENCE EUD |  |
|---|--------------------|--|
| 1 |                    |  |
| l |                    |  |
| l |                    |  |
| l |                    |  |
| l |                    |  |
| l |                    |  |
| l |                    |  |
| l |                    |  |
| l |                    |  |
| l |                    |  |
| l |                    |  |
| l |                    |  |
| l |                    |  |
| l |                    |  |
| l |                    |  |
| l |                    |  |
| l |                    |  |
| 1 |                    |  |
| 1 |                    |  |
|   |                    |  |

#### Script

Since you are unable to perform the Vitamin D25Hydroxy test for Patient X in your lab, you will need to send the specimen to the Reference Lab.

Click Reference Lab Menu from the Laboratory Menu.

#### Developer Notes:

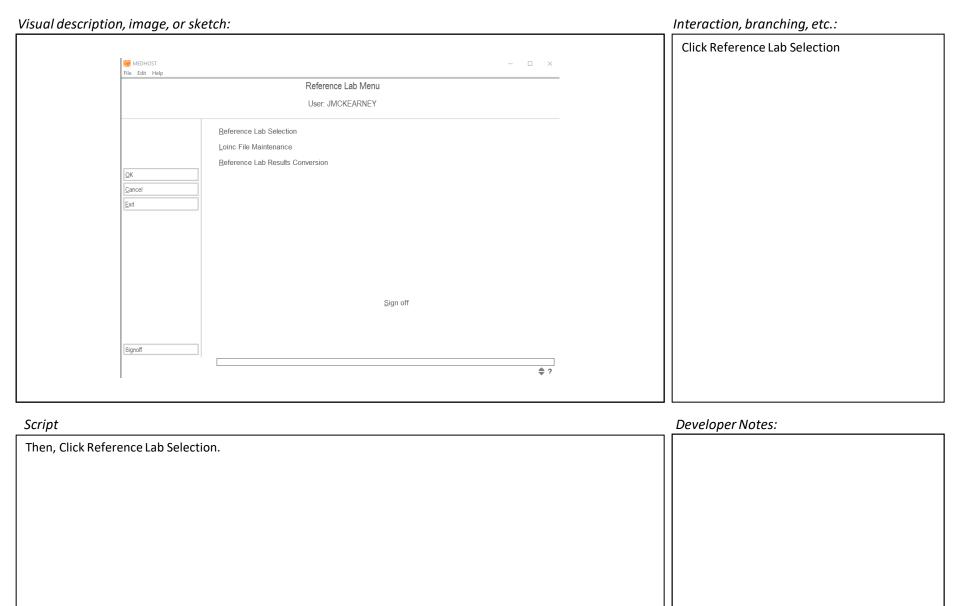

## Visual description, image, or sketch:

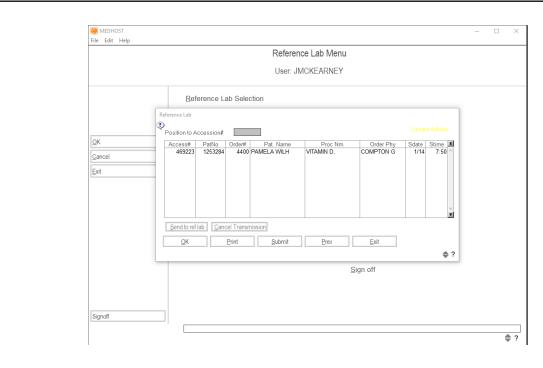

#### Interaction, branching, etc.:

Click Next

# Script

The Reference Lab screen only displays Reference Lab test orders.

These listed orders are either ready to be sent to the Reference Lab or they have already been sent to the Reference Lab and you are awaiting the transmission of the results.

#### Developer Notes:

Add Next button

#### Visual description, image, or sketch:

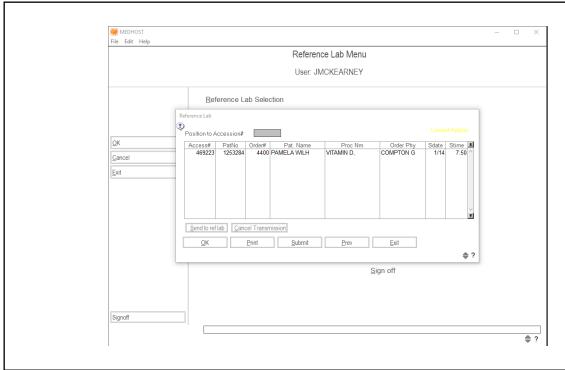

#### Interaction, branching, etc.:

Click Next

# Script

Items listed in RED have been sent to the Reference Lab, but they have not been batched yet.

Items listed in BLACK still need to be transmitted to the Reference Lab.

Note: Once an order from Reference Lab goes to Final Status, it will no longer appear on the Reference Lab screen.

#### Developer Notes:

Need patient with more than one order or I will have to fabricate one.

Add Next button

# Visual description, image, or sketch:

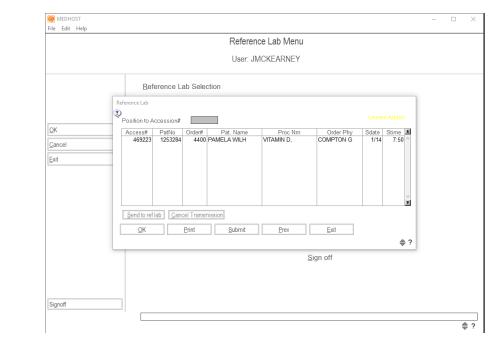

#### Interaction, branching, etc.:

Click the patient

# Script

Identify the Patient and Vitamin D25Hydroxy test that needs to be sent to the Reference Lab.

Click the PAMELA WILH VITAMIN D.

#### Developer Notes:

Need patient to select

# Visual description, image, or sketch: Interaction, branching, etc.: Click Send to ref lab MEDHOST - □ × File Edit Help Reference Lab Menu User: JMCKEARNEY Reference Lab Selection Position to Accession# Access# PatNo Order# Pat. Name 469223 1253284 4400 PAMELA WILH Proc Nm VITAMIN D, Order Phy COMPTON G Cancel Send to ref lab Cancel Transmission **\$?** Signoff Script Developer Notes: Click Send to reflab.

# Visual description, image, or sketch: *Interaction, branching, etc.:* Click OK MEDHOST File Edit Help Reference Lab Menu User: JMCKEARNEY Reference Lab Selection Reference Lab Position to Accession# Access# PatNo Order# Pat. Name Proc Nm Order Phy Sdate Stime Cancel Send to ref lab Cancel Transmission **\$?** Signoff **?** Script Developer Notes: Notice that the Patient Order has turned to red after you click the Send to ref lab button. Click OK.

Visual description, image, or sketch:

# Click Submit MEDHOST File Edit Help Reference Lab Menu User: JMCKEARNEY Reference Lab Selection Position to Accession# Access# PatNo Order# Pat. Name Proc Nm Order Phy Sdate Stime Cancel Send to ref lab Cancel Transmission **\$?** Signoff **?** Script Developer Notes: Then, Click Submit to transmit the order to the Reference Lab.

Interaction, branching, etc.:

Visual description, image, or sketch:

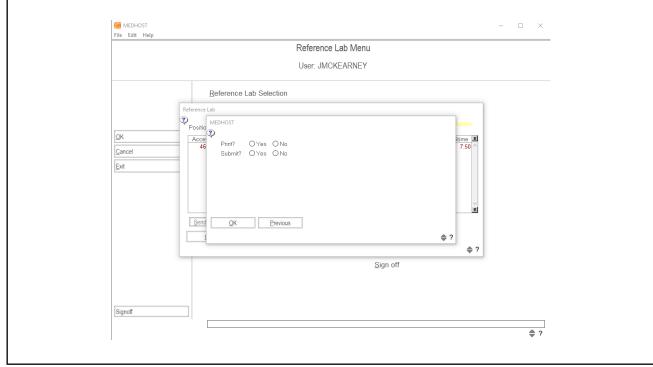

Interaction, branching, etc.:

| Select Yes |
|------------|
|            |
|            |
|            |
|            |
|            |
|            |

Script

A MEDHOST screen opens, with options to Print or Submit the order.

Select the Yes radio button to print the manifest.

Developer Notes:

Visual description, image, or sketch:

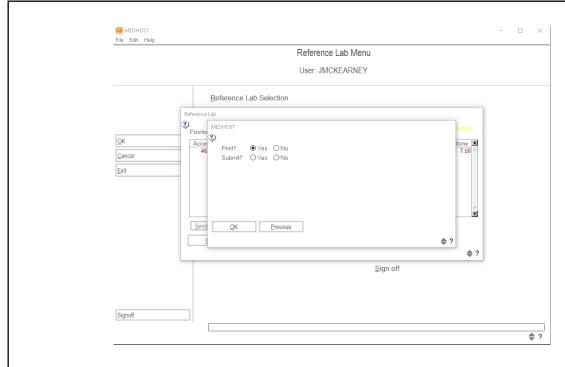

Interaction, branchina, etc.:

|  | interaction, branching, etc.: |
|--|-------------------------------|
|  | Select Yes                    |
|  |                               |
|  |                               |
|  |                               |
|  |                               |
|  |                               |
|  |                               |
|  |                               |
|  |                               |
|  |                               |
|  |                               |
|  |                               |
|  |                               |
|  |                               |

Script

Select the Yes radio button to Submit the order.

# Visual description, image, or sketch:

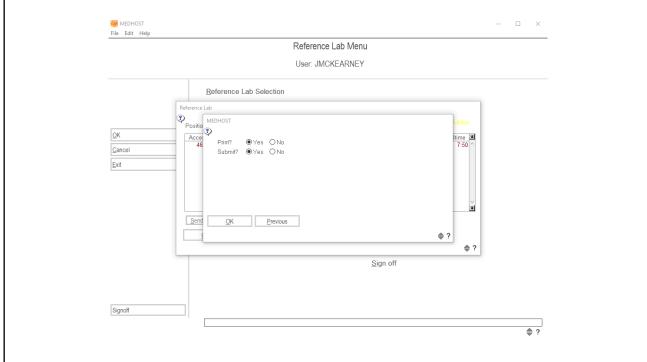

#### Interaction, branching, etc.:

| ,        |  |
|----------|--|
| Click Ok |  |
|          |  |
|          |  |
|          |  |
|          |  |
|          |  |
|          |  |
|          |  |
|          |  |
|          |  |
|          |  |
|          |  |
|          |  |
|          |  |
|          |  |
|          |  |
|          |  |
| 1        |  |

#### Script

Click OK after both radio buttons are selected.

#### Developer Notes:

| Visual description, | image, or sketch:                                                                                                    | Interaction, branching, etc.: |
|---------------------|----------------------------------------------------------------------------------------------------|-------------------------------|
|                     |                                                                                                    | Show example of manifest      |
| _                   |                                                                                                    | Click Next                    |
|                     | Display copy of manifest                                                                                                    |                               |
|                     |                                                                                                    |                               |
| Script              |                                                                                                    | Developer Notes:              |
| The Manifest will p | orint automatically to your facility printer.                                                                                  | Need manifest to show.        |
|                     | rozen, Ambient, and Refrigerated) are always included with the specimen when the reference laber patient data is on it or not. | Add Next button               |

#### Visual description, image, or sketch:

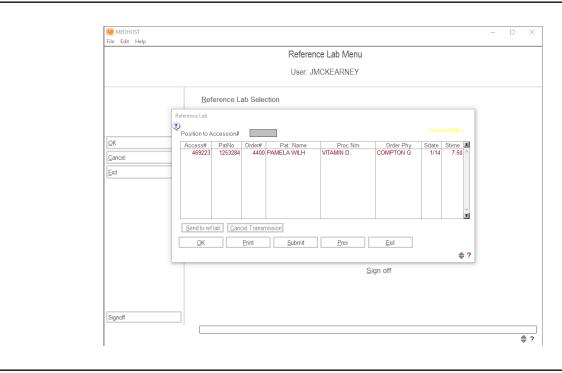

#### Interaction, branching, etc.:

Click Exit

# Script

The Reference Lab screen will reappear after the Manifest is printed.

Although you can't see it, the order has been sent to the Reference Lab and the results will be transmitted back to your system when the order has been completed.

# Developer Notes:

Return learner to Lab Menu

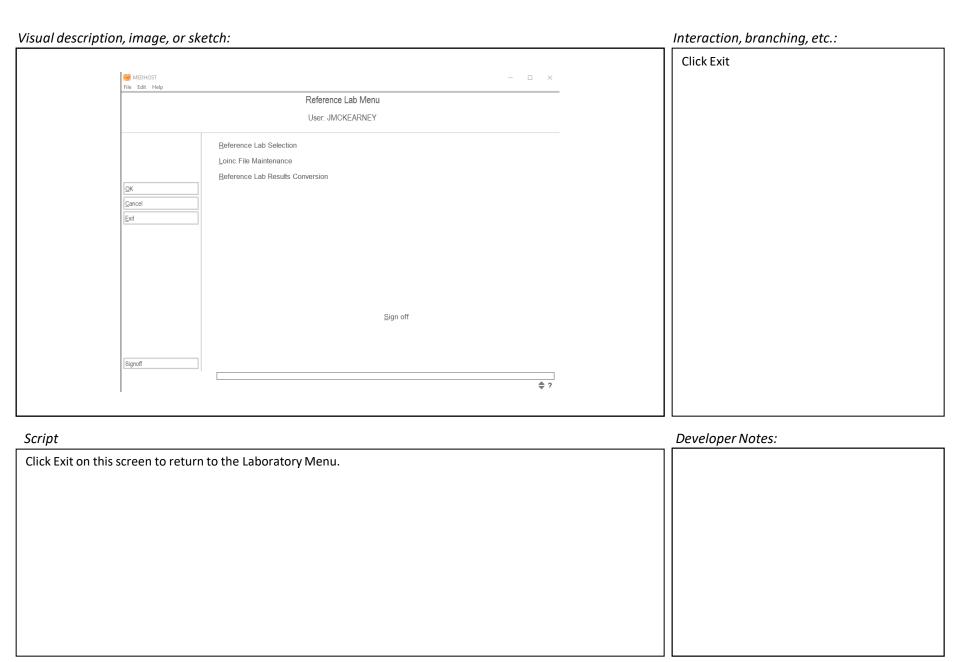

# Visual description, image, or sketch:

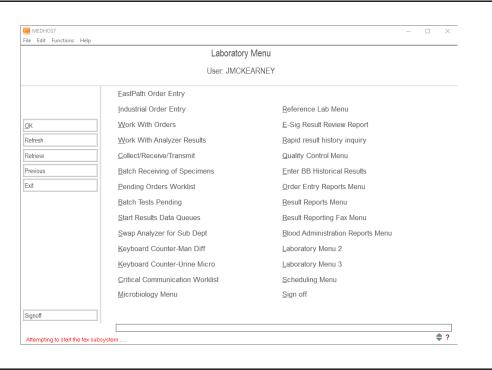

#### Interaction, branching, etc.:

| Click Work With Orders |
|------------------------|
|                        |
|                        |
|                        |
|                        |
|                        |
|                        |
|                        |
|                        |
|                        |
|                        |
|                        |
|                        |
|                        |
|                        |
|                        |
|                        |

#### Script

It will take the Reference Lab a few days to conduct the test.

Periodically, you can access the Reference Lab Menu to check the Vitamin D25Hydroxy order status.

Click Work With Orders to check.

# Developer Notes:

# Visual description, image, or sketch: *Interaction, branching, etc.:* Type 1253284 MEDHOST $- \quad \ \, \square \quad \, \times$ File Edit Functions Help **Press Enter** Work With Orders East path order entry <u>O</u>K MPI search Orders by date Exit User: JMCKEARNEY Room/Bed Accession# Search options Performing dept. Order# Order status Physician # Procedure **?** Script Developer Notes: From the Work With Orders screen, use the Patient # field to type in the patient number. Need patient number Type Patient # 1253284 in the Patient # field. Press Enter.

#### Visual description, image, or sketch: MEDHOST - □ × File Edit Functions Help Orders Refresh Performed today Patient Data Eax log 1253284 Status/location IP/A MED MS 433 -1 Patient name PAMELA WILHITE Order# Order Description Patient Name/ Result/Perform Order Date Time Time Status 4600 ALCOHOL ETHYL COMPTON GEORGE A 1/16/20 16:16 O R COMPTON GEORGE A O R V R 4500 ALCOHOL ETHYL 1/16/20 15:38 4400 VITAMIN D, 25-HYDROXY COMPTON GEORGE A 1/14/20 7:50 COMPTON GEORGE A 1/13/20 12:50 V R 4200 BASIC METABOLIC PANEL COMPTON GEORGE A 1/13/20 12:20 11:42 F R 4000 PACKED RED BLOOD CELL 2 UNITS 2 COMPTON GEORGE A 1/13/20 10:17 3800 CBC WITH AUTO DIFFERENTIAL O R COMPTON GEORGE A 1/13/20 10:17 O R O R 3700 BASIC METABOLIC PANEL 3600 POTASSIUM COMPTON GEORGE A 1/10/20 8:53 3500 PACKED RED BLOOD CELL 2 UNITS COMPTON GEORGE A 1/10/20 8:49 3400 TYPE AND SCREEN COMPTON GEORGE A 1/10/20 8:49 1/10/20 9:28 F R 3300 PACKED RED BLOOD CELLS 1 COMPTON GEORGE A 1/08/20 12:54 3200 PRBC AUTOLOGOUS 1 UT COMPTON GEORGE A 1/08/20 12:46 O R 1/08/20 12:46 1/08/20 12:52 F R <u>View Cancel Release Perform</u> View Result Reprint Fax Collect/Receive Archiving Scan View ♠ ?

#### Interaction, branching, etc.:

Highlight order # and order description

Click Next

#### Script

The Orders screen will list all the orders for Patient X.

Locate the Reference Lab order for Vitamin D 25 Hydroxy.

Notice that the Order Status is in Final Status, based on the letter "F" in the first Order Status Column.

#### Developer Notes:

I might need to fabricate the order. This image does not show the Vitamin D 25 Hydroxy in a Final Status.

Add Next button

#### Visual description, image, or sketch: MEDHOST File Edit Functions Help Orders Refresh Performed today Patient Data Eax log Previous 1253284 IP/A MED MS 433 -1 Patient name PAMELA WILHITE Order# Order Description Patient Name/ Result/Perform Order Date Time Ordering Physician Time Status 4600 ALCOHOL ETHYL COMPTON GEORGE A 1/16/20 16:16 O R COMPTON GEORGE A O R V R 4500 ALCOHOL ETHYL 1/16/20 15:38 4400 VITAMIN D, 25-HYDROXY COMPTON GEORGE A 1/14/20 7:50 COMPTON GEORGE A 1/13/20 12:50 V R 4200 BASIC METABOLIC PANEL COMPTON GEORGE A 1/13/20 12:20 11:42 F R 4000 PACKED RED BLOOD CELL 2 UNITS 2 COMPTON GEORGE A 1/13/20 10:17 3800 CBC WITH AUTO DIFFERENTIAL O R COMPTON GEORGE A 1/13/20 10:17 O R O R 3700 BASIC METABOLIC PANEL COMPTON GEORGE A 3600 POTASSIUM COMPTON GEORGE A 1/10/20 8:53 3500 PACKED RED BLOOD CELL 2 UNITS COMPTON GEORGE A 1/10/20 8:49 3400 TYPE AND SCREEN COMPTON GEORGE A 1/10/20 8:49 1/10/20 9:28 F R 3300 PACKED RED BLOOD CELLS 1/08/20 12:54 1 COMPTON GEORGE A 3200 PRBC AUTOLOGOUS 1 UT COMPTON GEORGE A 1/08/20 12:46 O R 1/08/20 12:46 1/08/20 12:52 F R <u>View Cancel Release Perform</u> View Result Reprint Fax Collect/Receive Scan View

#### Interaction, branching, etc.:

Highlight order # and order description

Click Next or Return (depends on if this is the last screen of the lesson)

#### Script

Now that you have verified that Vitamin D 25 Hydroxy is Final Resulted, you can return to the Laboratory Menu or view additional details of the order.

Click Order # 12345 Vitamin D 25 Hydroxy to view more details of the result.

#### Developer Notes:

Add Next button

Should we show how to view the order in more detail or end the lesson at this time?

♠ ?

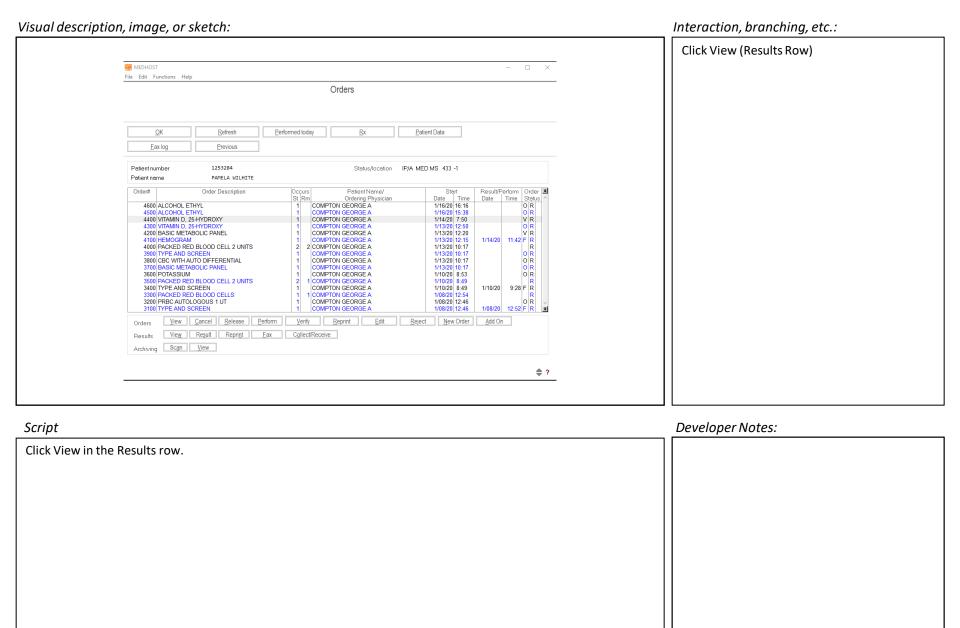

Visual description, image, or sketch:

# **Click Comments** MEDHOST File Edit Functions Help RESULT REPORTING Modified Results Result History Order Detail Previous Patient number Patient Name TEST IP Status/Location IP/D SIP SDS SDS 1 12/06/19 8:45 MEDH Procedure VITAMIN D, 25-HYDROXY Collect date/time Order Number Accession# 10166 HL Reference Range HL Reference Range 12.0 L 30.0-100.0 <u>U</u>ITD250H nq/mL - Single-click on Test to view Result History 12/09/19 Script Developer Notes: The final test results automatically display on the Result Reporting screen. Comments are always included with the results Click Comments to read what the Reference Lab shared.

*Interaction, branching, etc.:* 

# Visual description, image, or sketch:

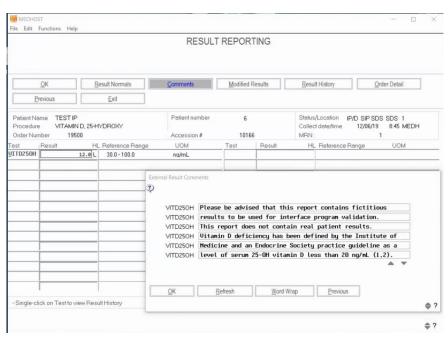

#### Interaction, branching, etc.:

**Click Previous** 

# Script

The External Result Comments screen will show you which lab performed the test and any additional information that the Reference Lab considered important.

Click Previous to close the External Result Comments screen.

# Developer Notes:

Recording ends at 29 minutes.

#### Visual description, image, or sketch: *Interaction, branching, etc.:* Click Exit MEDHOST File Edit Functions Help RESULT REPORTING Modified Results Result History Order Detail Previous Patient number Patient Name TEST IP Status/Location IP/D SIP SDS SDS 1 Procedure VITAMIN D, 25-HYDROXY 12/06/19 8:45 MEDH Collect date/time Order Number Accession# 10166 HL Reference Range HL Reference Range 12.0 L 30.0-100.0 nq/mL - Single-click on Test to view Result History 12/09/19 TestTime Script Developer Notes: Click Exit now that you have verified the results for the Vitamin D25Hydroxy test for Patient X. Recording ends at 29 minutes.

Visual description, image, or sketch: Interaction, branching, etc.: Summary Try It! Script Developer Notes: In this lesson you learned how to Access the Reference Lab Menu, Submit an order to a Reference Lab, Print a manifest for a specimen, and Verify the Reference Lab results.

Close this lesson and open the next lesson or module.